## Allekirjoituksen lisääminen sähköpostiin

- 1. Valitse ensin uusi sähköpostiviesti.
- 2. Kun uuden sähköpostin ikkuna aukeaa, valitse sieltä "**lisää"** ja sen jälkeen "**allekirjoitus"** ja sieltä vielä edelleen **"allekirjoitukset"** → avautuu uusi ikkuna.

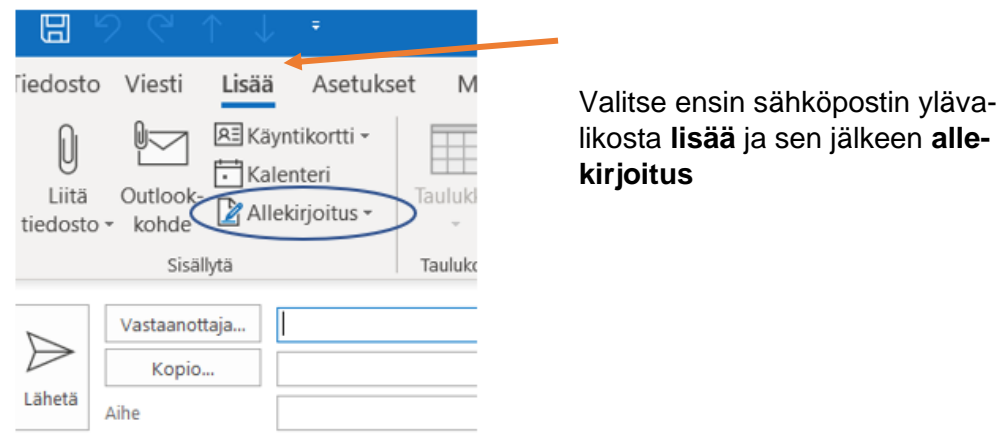

3. Kun klikkaat avautuneen ikkunan kohdasta "**uusi"** pääset luomaan allekirjoituksen. Allekirjoitus pitää ensin nimetä, jonka jälkeen allekirjoitusta pääsee muokkaaman tekstikentässä.

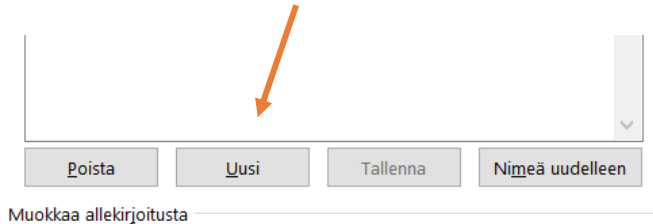

4. Allekirjoitusta pystyy muokkaamaan (esim. fontti, tekstikoko) alla näkyvän valikon avulla

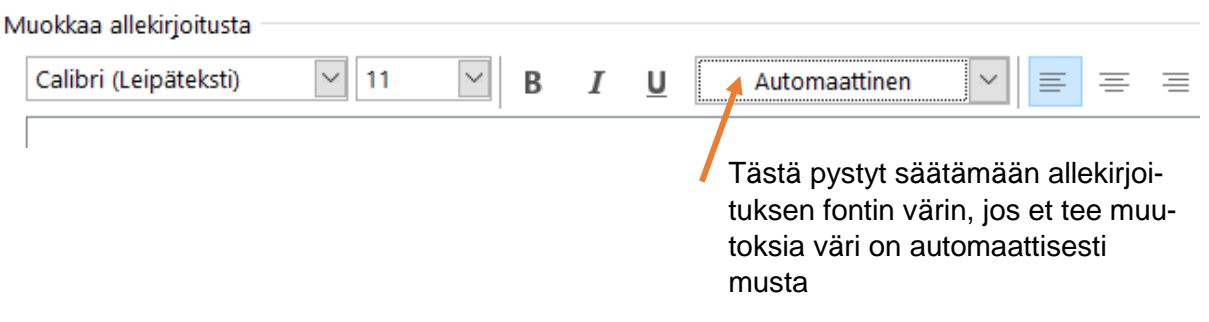

*Materiaali tuotettu osana Poikkeusoloista aiheutuneiden kasvu- ja oppimiserojen tasoittaminen varhaiskasvatuksessa 2020–2021 -hanketta. Hankkeen rahoittajana toimii OKM.*